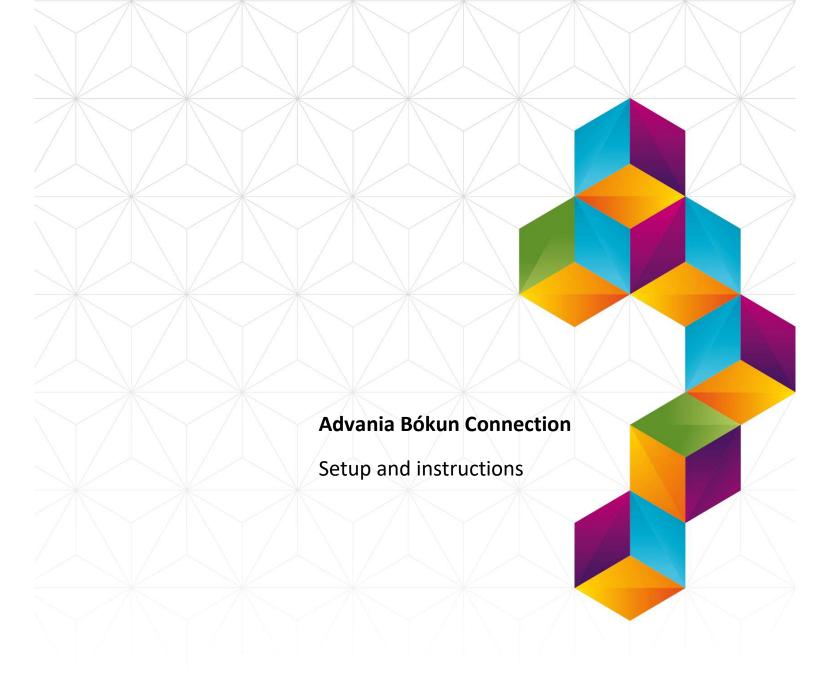

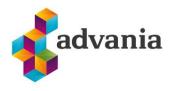

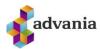

# Advania Bókun Connection

#### 1. ADVANIA SETUP DATA SERVICES

Advania Setup Data Services represent service, used by many of our solutions, that helps us with initializing setup data. Base Setup Data Services functionality contains data service that can be used to initialize general setup data, and all other solutions have separate data service that is used to download and initialize solution specific data.

Note: Advania Setup Data Services is a part of Advania IS365 localization extension, and it won't be explained in detail how it works.

The easiest way to start with *Advania Setup Data Services* functionality is to go through wizard available on **Assisted Setup** page.

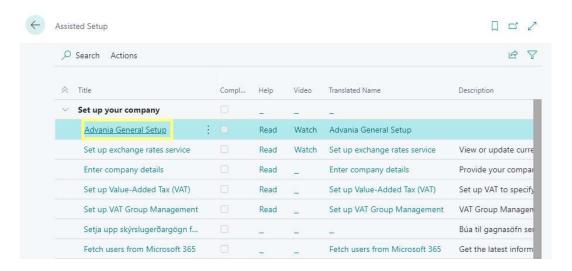

Assisted Setup

Clicking on Advania General Setup will launch a wizard.

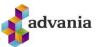

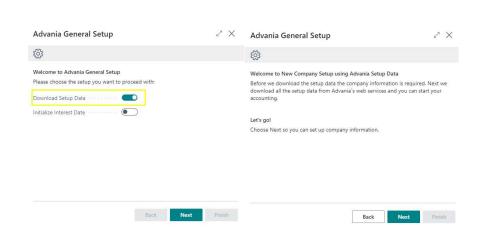

Advania – Data Setup Service

Select Download Setup Data check box and click Next to continue with Download Setup Data wizard.

Click Next, enter the required company information and click Next again.

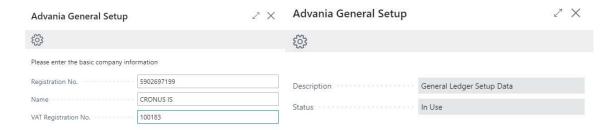

If you download setup data for the first time, you will get a message like on the picture below. Leave selected option to continue downloading data.

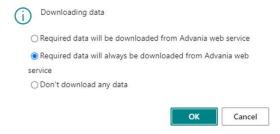

When downloading data is finished, we can close the page and finish setup.

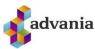

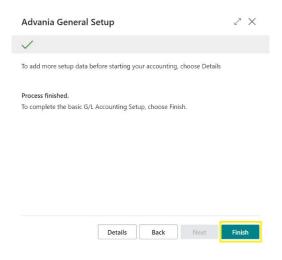

Advania – Data Setup Service

#### Introduction

The software company Bókun offers software intended for travel service providers. Invoices from this system are not approved by the Director of Internal Revenue, so companies are transferring the orders to Microsoft Business Central, where it is possible to obtain legal invoices for the Director of Internal Revenue. Currently, each order from Bókun must be entered manually. This process is really time consuming and it would be desirable for this process to be more automated.

#### **Role Center**

The easiest way to find all objects related to this solution and navigate throughout is by using the Booking Connection Role Center. It can be found in the *My Settings* page. In the top right corner of the Business Central Home Page, select Settings and then My Settings.

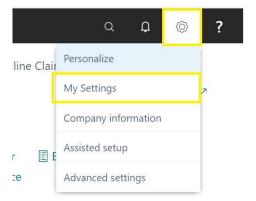

Then select the three dots marked in the picture below to select *Advania Booking Connection* role from the list of available roles.

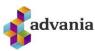

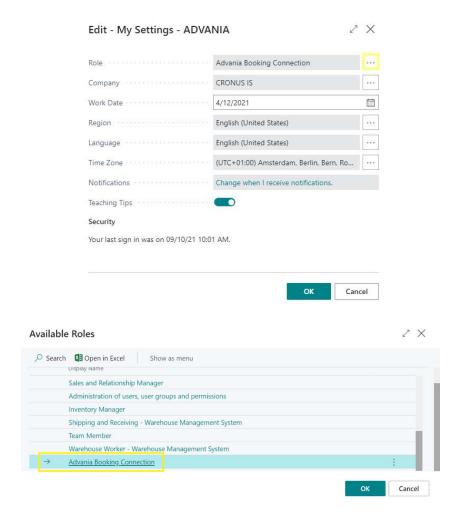

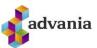

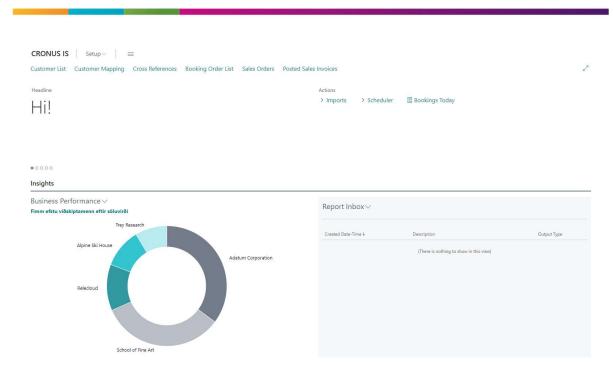

Booking Role Center

## **Setup**

In order to properly use this solution, the initial setup must be made. This can be done by selecting the tab Setup in the top left corner and then Booking Setup.

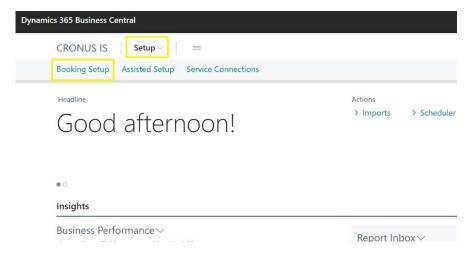

The Booking Setup page opens.

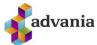

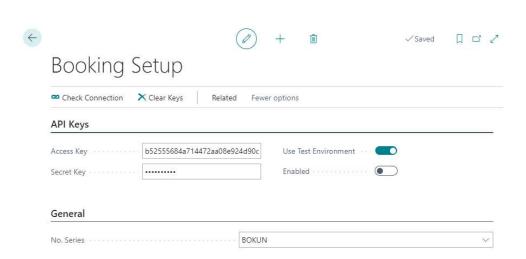

Mandatory fields need to be filled out. The user needs to enter the *Access key* and *Secret Key* that represent credentials to Bókun website. The user can choose whether to use the Test environment. If a user chooses *Use Test environment*, the system uses api.bokuntest.com, but if not, the system uses api.bokun.is. In the *No. Series* field we can select which No. Series will be used for creating Booking Orders.

Note: For the purpose of testing, we can use the value b52555684a714472aa08e924d90c4be5 as Access Key and 7a897ba2bb754fa0bae7d0f5c352cac1 as Secret Key. Use Test Environment should also be selected.

After we enter API keys, we should check the connection with Bokun website and this can be done using the action Check Connection. The connection will also be automatically checked upon enabling the solution.

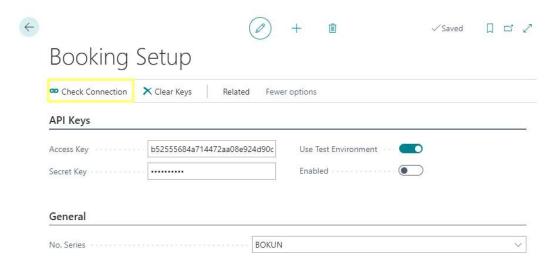

If the valid credentials have been entered, we should get the message from the picture below.

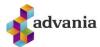

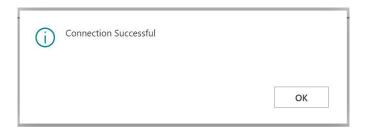

When we click on the Clear Keys action, Access Key and Secret Key values will be deleted.

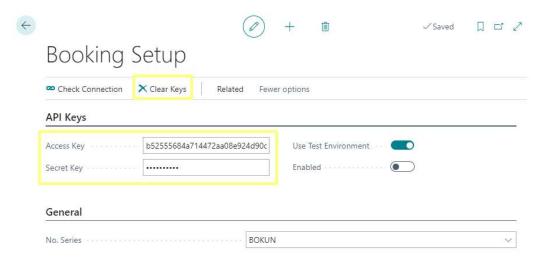

After the setup is completed, we need to select the *Enabled* field to enable the solution. Other fields become noneditable while the Enabled field is set to true.

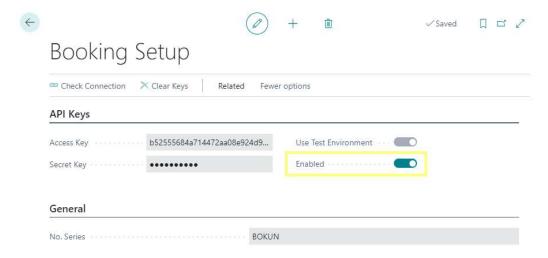

In order to properly import the data from Bokun, customer and item mapping must be made to match customers' and items' IDs in Business central. This can be achieved by selecting the actions Customer Mapping and Cross Reference in the Role Center or it the Setup page. In order to use any of the actions from the Related tab, we first need to enable the solution.

In the Setup page, click Related and then Customer Mapping.

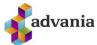

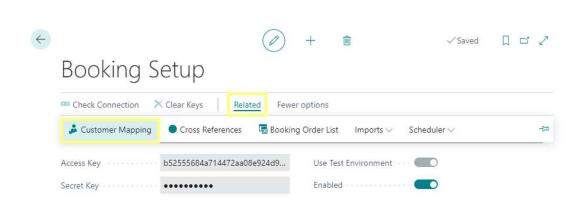

Customer Mapping page opens.

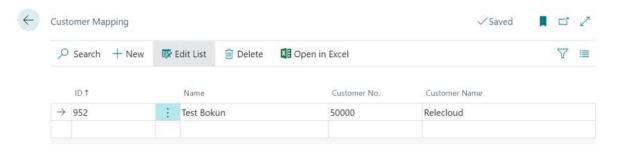

In the page, fields ID and Name represent the values that we will receive from Bokun website, while fields Customer No. and Customer Name are the values that a customer has in Business Central.

Similarly, we would need to map the items. In the Booking Setup page, go to Related and then Cross References.

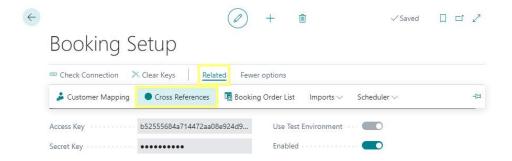

Item Reference List opens.

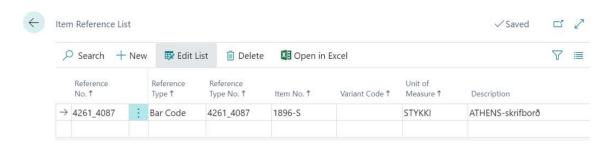

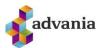

In this page, field Reference No. represents the Item ID that we will receive from Bokun website. Item No. is the ID of the item in Business Central. We can add more info, such as Reference Type, Unit of Measure, Description etc.

### **Import**

After the mapping is completed, we can go on and import the bookings. In the Booking Setup page select Related, then Imports and then Import Booking.

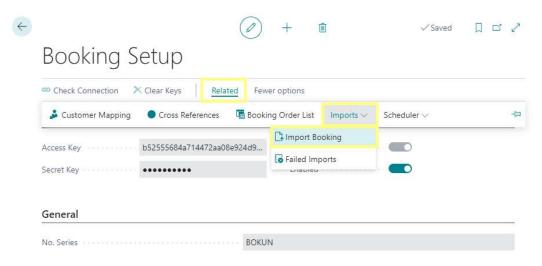

Import Booking page opens.

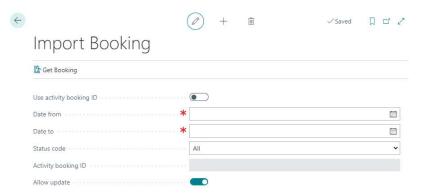

Users can choose to pick up orders by booking ID or by dates. They can choose which status code one wants to fetch (statuses are Arrived, Confirmed and All). If All is selected, then both Arrived and Confirmed orders will be downloaded (Cancelled and Free orders are always omitted). The user can also choose whether he wants to update an order if the system tries to retrieve downloading an existing order by clicking Allow Update, but if Allow update is not checked, then the system does not do anything with that order. Finally, click Get Booking so that the system picks up those orders requested.

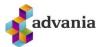

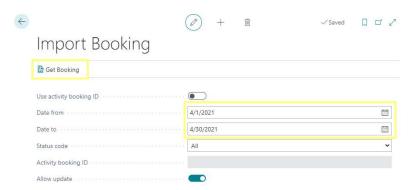

After clicking the action Get Booking, a processing window will open.

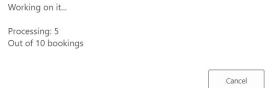

When the processing is completed, a message window will open informing you about the results of the request.

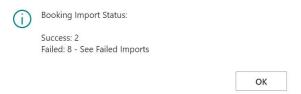

If you want to fetch the data about a specific booking, select the field Use activity booking ID and enter Activity booking ID, then click Get Booking.

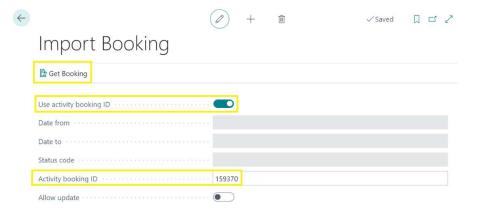

To see the failed imports, go to Booking Setup page, select Related, then Imports, then Failed Imports.

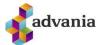

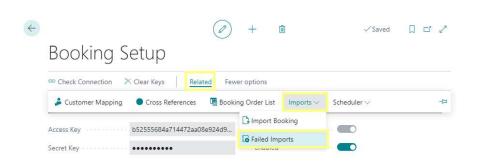

The list of failed imports opens with the description of the errors that occurred.

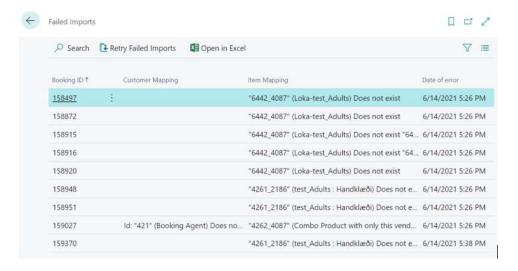

We can see that one customer with isn't mapped in the Business Central, as well as three items. When we add the missing mappings, we can select the action Retry Failed Imports in the top left corner of the Failed Imports page which retries to fetch the failed bookings.

Data import can become automatic by using Scheduler. In the Booking Setup page, select Related, then Scheduler, then Create Scheduler.

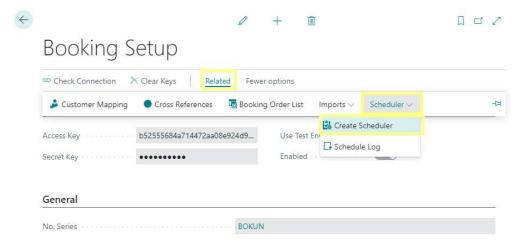

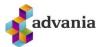

Then choose when and how big the update should be. You can choose at what time to fetch orders, how many hours should elapse between and how far into the future the system should fetch orders. The system always loads from the last automatic run to the date today plus the number in the Days ahead field. You can also choose whether the automatic updates should update old orders and what status code to download. Finally, click on Create Schedule and a plan will be created to retrieve orders automatically. If a user had done this before but wants to update, then he just needs to create a new one and the system takes care of deleting the old schedule.

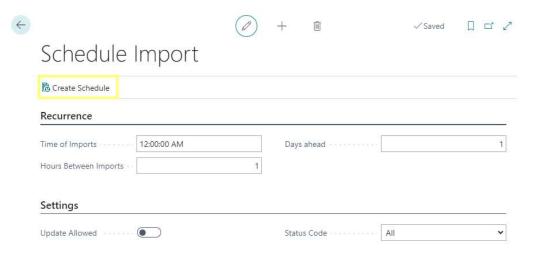

A window will appear stating when the next automatic update will take place.

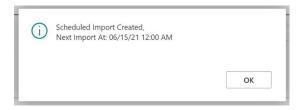

We can also see the Scheduler Log. In the Booking Setup page select Related, then Scheduler and then Schedule Log.

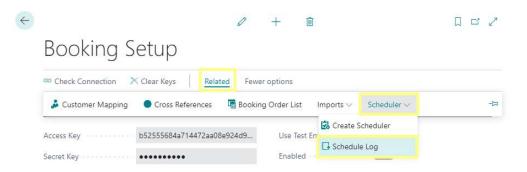

The Import Logs page opens.

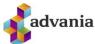

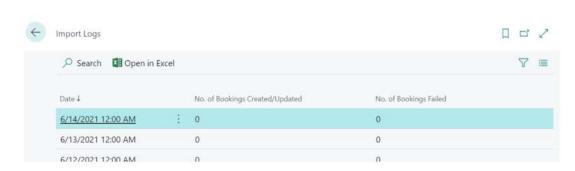

Successfully imported bookings can be found in the Booking Order List. It can be accessed via Tell me search box, Role Center page, or via Booking Setup page. In the Booking Setup page select Related, and then Booking Order List.

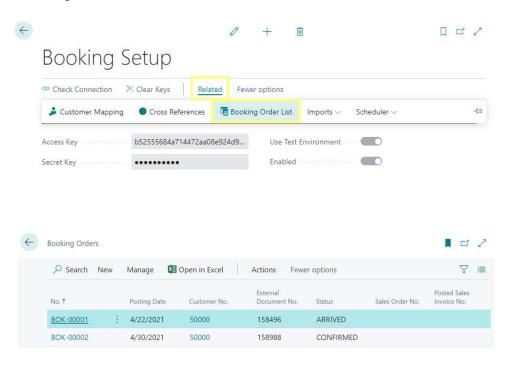

We now open the Booking Order.

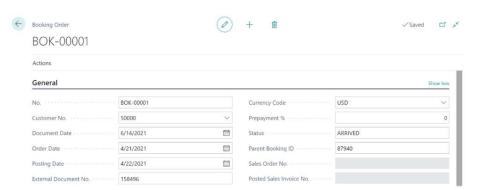

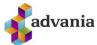

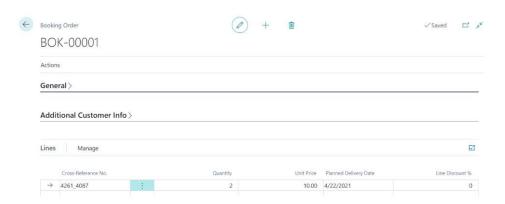

We would want to create a new Sales Order using the data from the Booking Order. We can achieve that by clicking Actions and Create Sales Order.

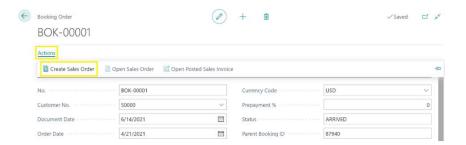

When the processing is completed, the user will get a message:

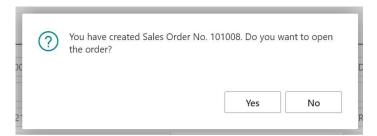

If we review the Booking Order, we can see that it has a Sales Order No. added to General tab. Now we can open the Sales Order directly from the Booking Order by selecting Actions and then Open Sales Order (action is available only if the Sales Order is created).

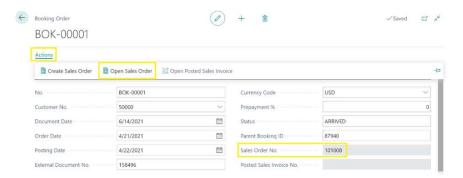

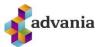

When we open the Sales Order, we see that customer and item IDs are the ones used in the Business Central. After reviewing the data, the Sales Order is ready for posting. When we post the Order, the business process is completed. The Booking Order will now get the number of the posted sales invoice. Sales Order No. becomes blank because the Sales Order doesn't exist anymore.

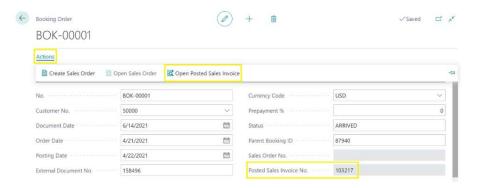

We can access the posted sales invoice directly from the booking order using Actions and Open Posted Sales Invoice.

To create a summary report of the day's trips, select Bookings Today in the Role Center, or by typing Bookings Today in the Tell me search box.

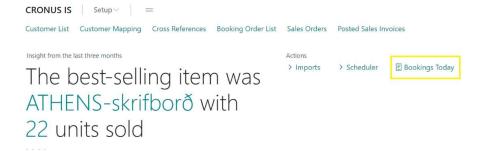

The request page opens where the posting date is set to today, but we give users the possibility to retrieve the data for any date.

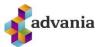

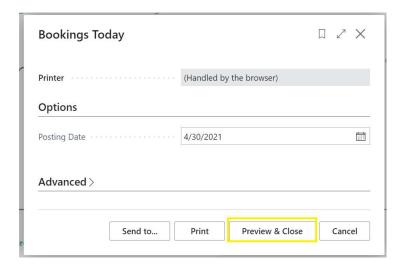

The report layout is shown in the picture below.

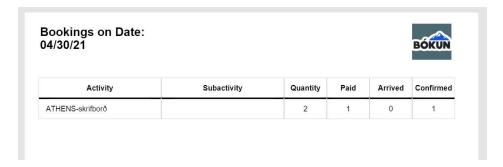